#### Steps To Request a New or Renew a Form 50 Application

- Step 1- Complete eFlex Training see Module 2
- Step 2- Request an eFlex Logon ID see Module 4
- Step 3 Complete a Form 50 Application
- Step 4 -Submit the application using eFlex
- Step 5 -Retrieve a copy of your approved form from eFlex
- Note: if you are renewing an application you only need to complete Steps 3-5

**Step 1 – Complete eFlex Training – see Module 2** 

Step 2 – Request an eFlex Logon ID – see Module 4

#### Step 3 – Complete a Form 50 Application

To apply to become a Form 50 Agent, a "Certificate of Representation for an Artificial Entity or Public Body in Civil Cases in the Justice of the Peace Court" must be completed and renewed each calendar year for each company the agent represents.

Applications approved on or after December 15 are valid for the next calendar year.

A copy of this form must be submitted with every new filing or when identifying yourself as the contact person for the company. It must also be taken to Court with you whenever you appear as the representative of the company.

The application can be found at <a href="https://courts.delaware.gov/jpcourt/jp">https://courts.delaware.gov/jpcourt/jp</a> form50.aspx

If your company or organization currently has a Form 50 Agent, that person's document will have the 'Company ID'. Use the same 'Company ID' for all Form 50 applications for the company.

If your company does not have an ID, leave the 'Company ID' space blank and the Court will assign a number.

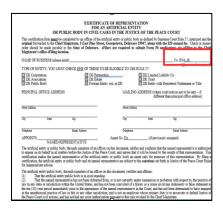

Each person will be assigned their own FA Number (Form 50 number). That number starts with the letters 'FA' followed by several digits and there are no spaces in this number. If you have been an agent in the past, obtain the number from one of your old Forms. If you recently requested an Agent account in e-Flex or already had an e-Flex account, you will find your number in the 'Bar/FA Number' box in the "My Profile" menu option in e-Flex.

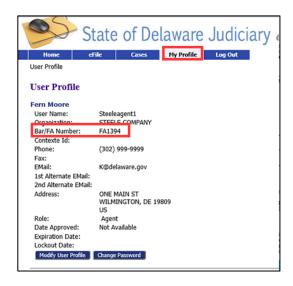

Once you have completed filling out the application form, log in to e-Flex and submit the application. If you do not have an e-Flex account, watch Module 4 for details on how to obtain an e-Flex account before proceeding.

NOTE: Even though this is not a case filing, you will be submitting the request in e-Flex as a new filing similar to how you would begin a new case filing

#### Step 4 – Submit the application using eFlex

Logon on to eFlex

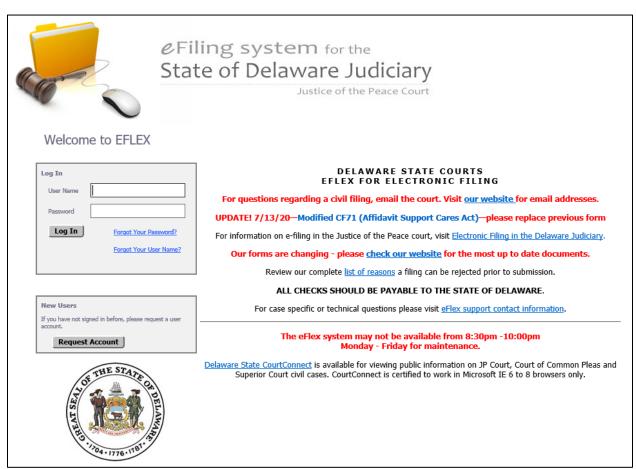

Click the 'New Case' button on the home screen

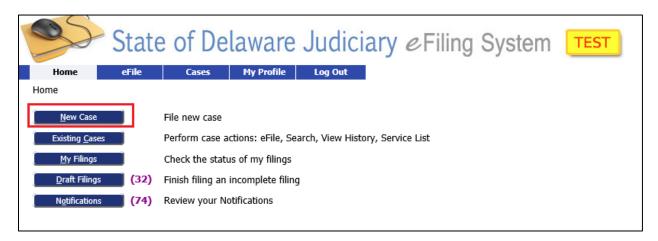

Select "JP FORM 50 REQUEST" as the 'Case Type'

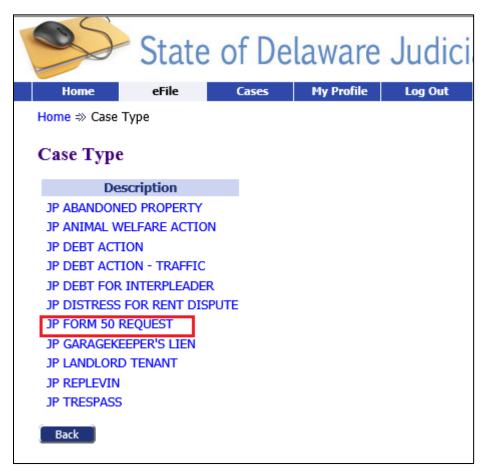

Select "JP COURT MAGISGRATE'S OFFICE" as the 'Court'

Enter "0" as the 'Claim Amount'

Enter "JP FORM 50 REQUEST" as 'Case Title'

'Full Case Caption' can be left blank

Click the 'Add My Parties' button

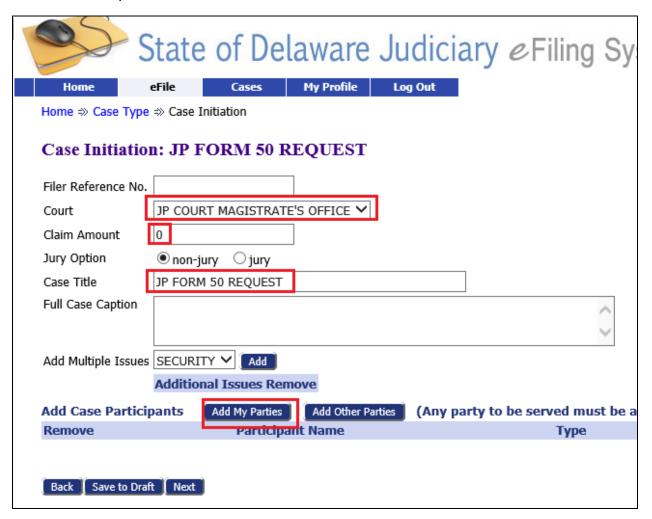

On this screen you will add a generic party (since this is not a real case):

Click the 'Company' radio button

Enter "FORM50" in the 'Contexte ID' field (DO NOT put a space between "FORM" and "50") Select "LITIGANT" as 'Party Type'

Enter "FORM50" in the 'Last Name' field (DO NOT put a space between "FORM" and "50") Click the 'Unknown' box for address

Click the 'Next' Button

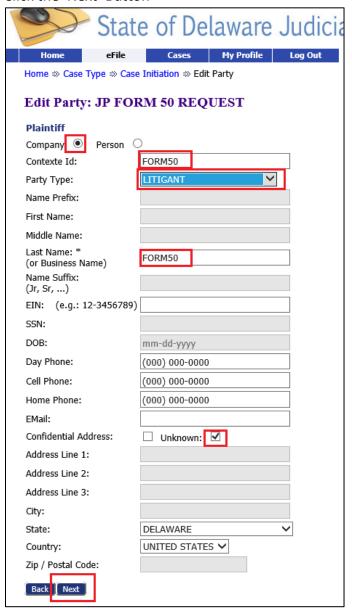

Click 'Add Other Parties' button to add a generic defendant

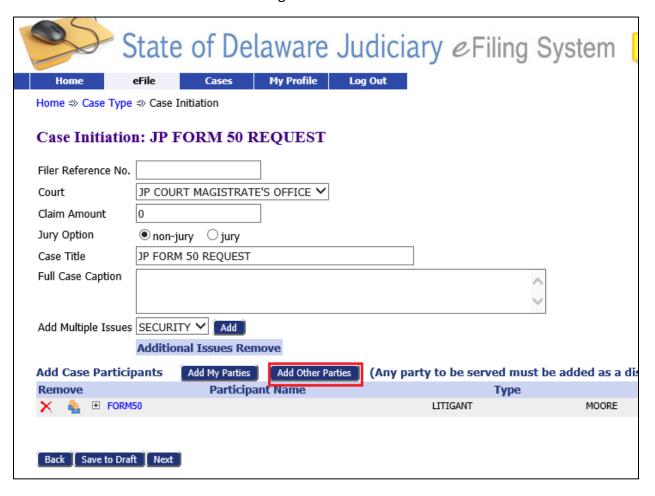

On this screen you will add a generic defendant:

Click the 'Company' radio button

Enter "FORM50" in the 'Contexte ID' field (DO NOT put a space between "FORM" and "50") Enter "FORM50" in the 'Last Name' field (DO NOT put a space between "FORM" and "50") Click the 'Unknown' box for address

Click the 'Next' Button

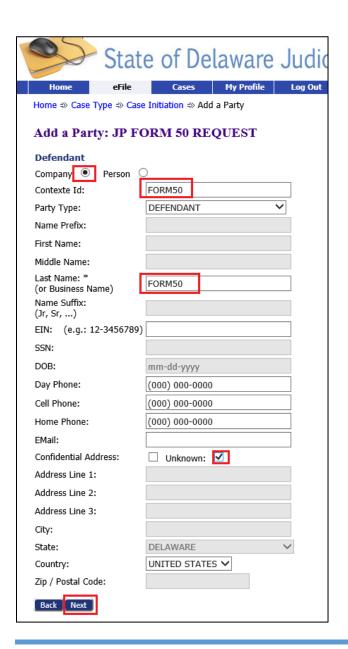

You should now have a Litigant and Defendant added with names of FORM50

Click the 'Next' button

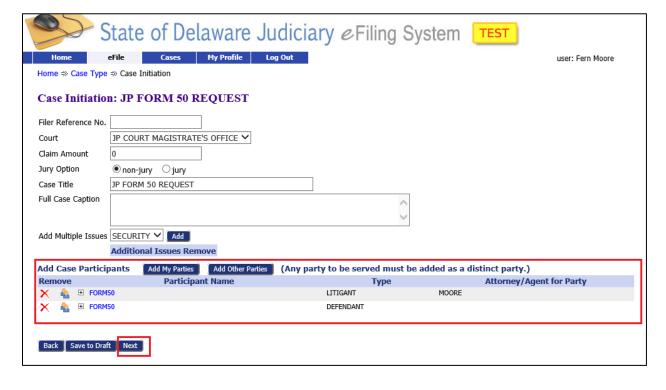

On the 'Add a Document' screen you will attach your Form 50 application(s).

Select "Initial Filings/Complaints" as the 'Document Category'

Select "JP FORM 50 REQUEST 01" as the 'Document Type'

Enter "1" as the 'Page Count'

Click the 'Browse' button and navigate to a PDF copy of your Form 50 application

Click the 'Add' button to attach a copy of the document to the filing.

Note: if you are submitting multiple applications in this filing, repeat these steps. The second document you would choose "JP FORM 50 REQUEST 02" as the 'Document Type'; the third would be REQUEST 03...

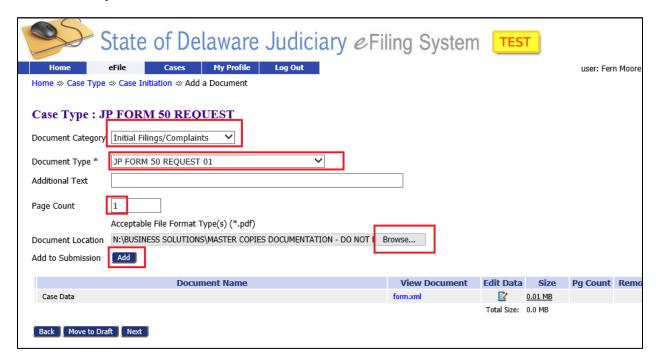

When you are done attaching all the documents click the 'Next' button.

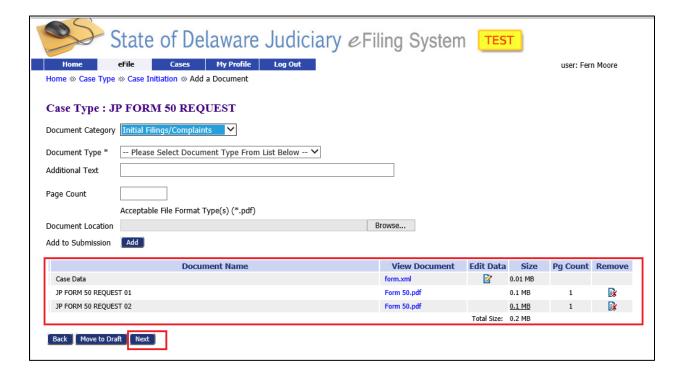

On the 'Review and Submit Filing' screen select your payment type and click submit to submit the filing.

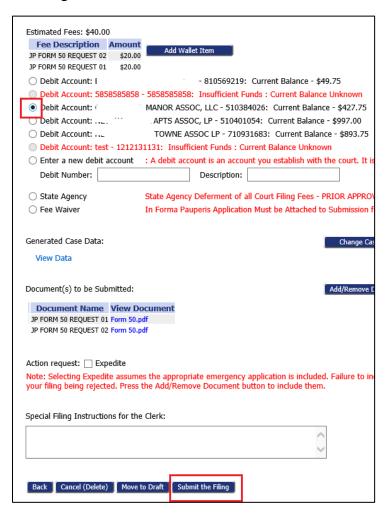

#### Step 5 – Retrieve a copy of the approved Form 50 from eFlex

Once you have submitted your application, the court will review the document and reject or approve it and you will receive an email indicating the status.

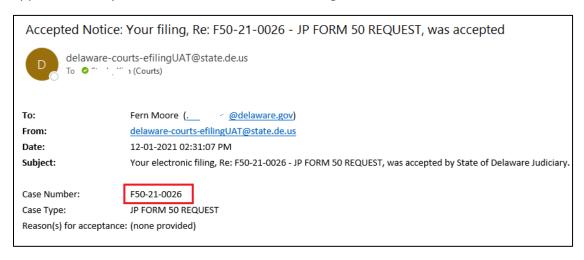

If it is rejected, you will need to resubmit it (see "Resubmitting a Rejected Application" section below). If it is approved, the email will have a case number which you can use to obtain a copy of the approved application form by following these steps:

On the Home Screen - click the 'Existing Cases' button

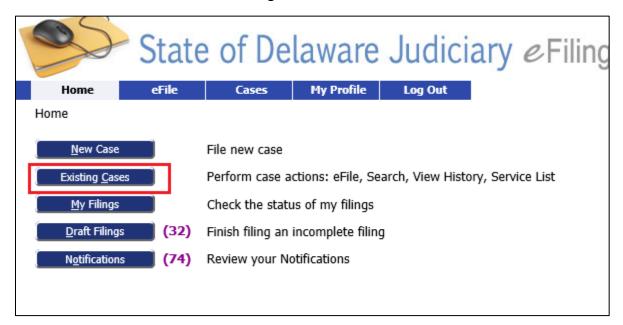

Enter the case number from the email and click the 'History' button

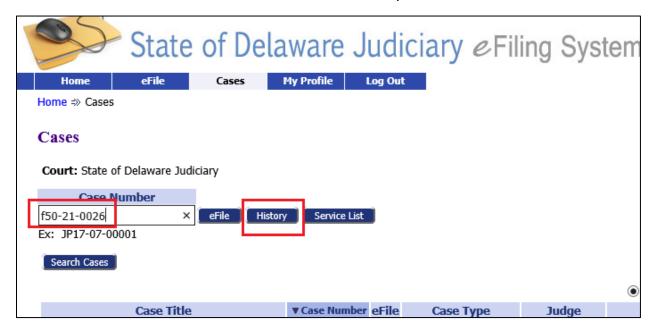

This will bring up a copy of the docket. You can click on the blue document links to open and save a copy of the application.

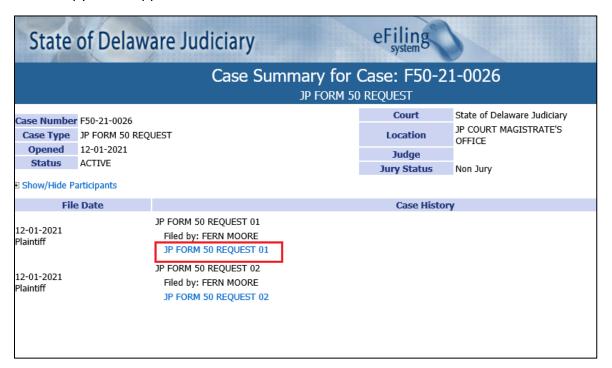

The application will have and "Electronically Filed" date/time stamp in the upper right corner indicating it was approved.

CERTIFICATE OF REPRESENTATION Electronically Filed
FOR AN ARTIFICIAL ENTITY
OR PUBLIC BODY IN CIVIL CASES IN THE JUSTICE OF TELEPLO COURT

This certification form <u>must</u> be completed by an officer of the artificial entity or public body as defined by Supreme Court Rule \$7, notarized and the original forwarded to the Chief Magistrate, 5 East Pine Street, Georgetown, Delaware 19947, along with the \$20 annual fee. Check or money order should be made payable to the State of Delaware. eFilers are required to submit Form 50 applications via eFiling to the Chief Magistrate's office eFiling location.

The electronic stamp serves as the "Approved" stamp and replaces the old manual "Approved" stamps which will no longer be on the forms. The copy with the electronic stamp is the copy you will need to attach to future case filings and take to court with you.

Examples of Old Stamps:

JUSTICE OF THE PEACE CHIEF MAGISTRATE

APPROVED: 01/05/2021 10:08

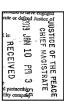

Note: If the filer is filing applications for other members of their company, the filer will need to download the document and provide a copy to the other Agents. Only the filer will have access to the blue document links on the docket.

#### **Resubmitting a Rejected Application**

If the Court rejected your application for some reason, you will get an email indicating it was rejected and it will tell you a reason. You will need to make any necessary corrections and resubmit your filing.

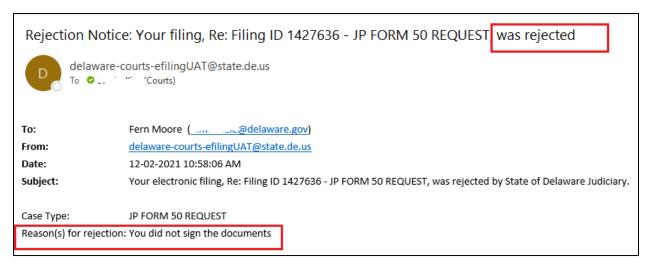

Once you have made the corrections on your document, click the 'My Filings' button on the Home Screen.

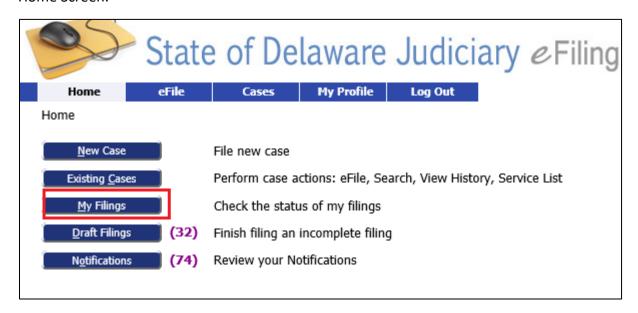

Click the 'Resubmit' button to begin the process of resubmitting your filing.

NOTE: if you already clicked the 'Resubmit' button to view the filing and did not complete the submission at that time, the 'Resubmit' button will be no longer be active and will need to go 'Draft Filings' and resubmit the filing from there.

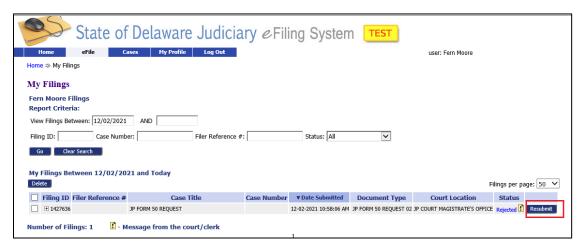

Click the 'Remove' icon for the application(s) you needed to correct to delete them from the filing.

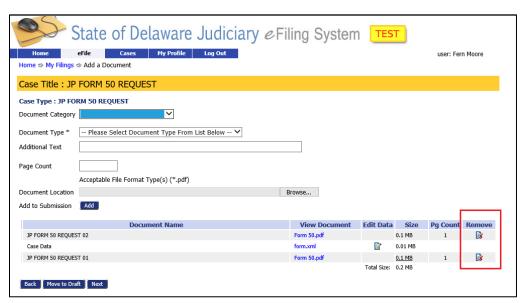

Then go through the steps to add your corrected documents and submit the filing just like you did on the initial filing.